# **PRO VISUAL 19" –EXCELLENCE SERIES-**

**User Manual**

Version 1.0

## **Copyright Statement**

No part of this manual may be reproduced or transmitted, in any form or by any means, electronic or mechanical, including photocopying, recording, or information storage and retrieval systems, for any purpose other than the purchaser's personal use, without the prior written permission of the manufacturer.

## **Disclaimer Statement**

The manufacturer specifically disclaims all warranties, either express or implied, including but not limited to implied warranties of merchantability and fitness for a particular purpose, with respect to the software, the product manual(s) and written materials, and any other accompanying hardware. The manufacturer reserves the right to revise or make improvements to its product at any time and without obligation to notify any person of such revisions or improvements.

In no event shall the manufacturer be liable for any consequential or incidental damages, including any loss of business profits or any other commercial damages, arising out of the use of its product.

All company or product names are trademarks or registered trademarks or service marks of their respective owners.

01 UK 10833 PRO 19EX.DOC

## **Table of contents**

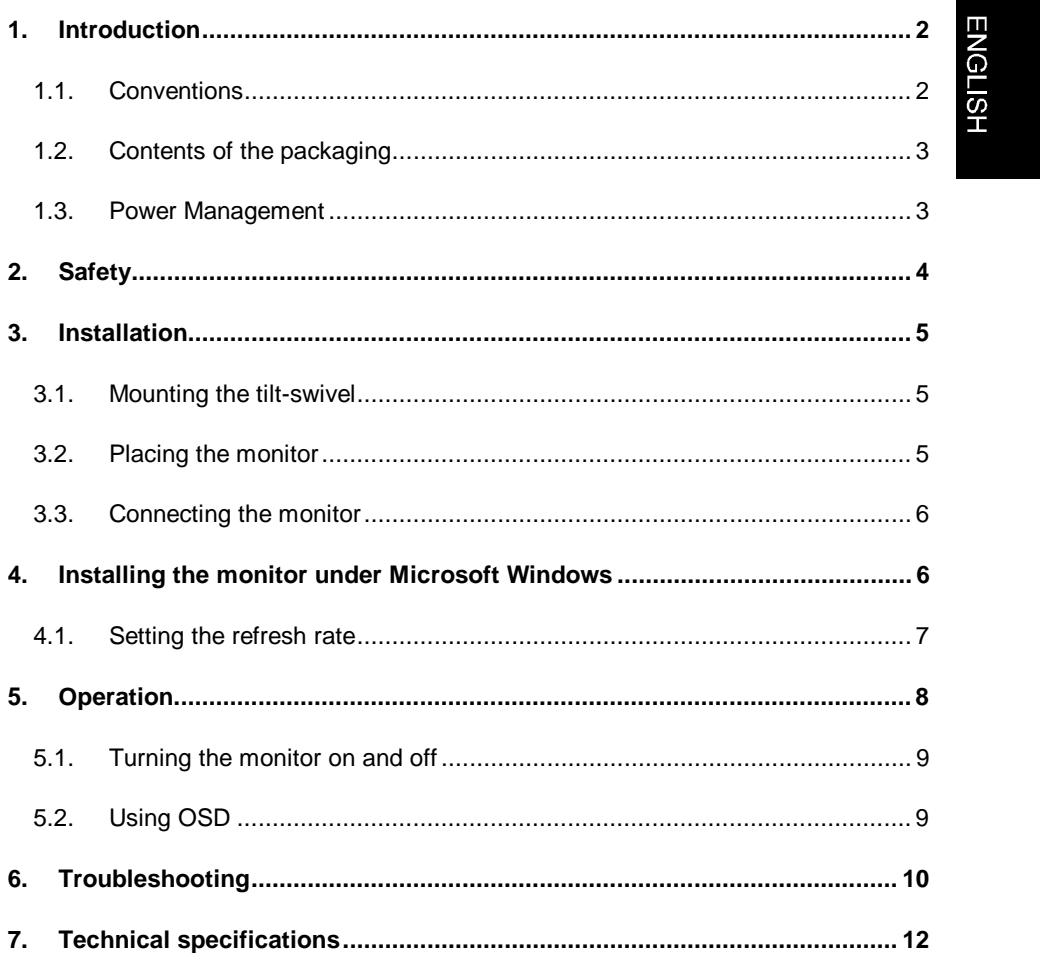

 $\mathbf{1}$ 

## **1. Introduction**

This manual is intended for users of the Pro Visual 19". No specific prior knowledge is needed to install and use this product.

The Pro Visual 19" is a microprocessor-operated monitor. All settings can be changed for each resolution and are automatically saved.

The properties of the monitors make them suitable for professional use. You are advised to adhere to the following general guidelines if you work many successive hours with a computer.

- Do not place the monitor in direct sunlight or in other bright sources of light as it will be difficult to see the contents displayed.
- Use ergonomic office furniture. Regulations will vary from country to country.
- Adjust your computer to the correct refresh rate. In most cases, 85Hz will work, which is also the TCO95 standard. Refer to section 4.1 for instructions on setting the refresh rate.

#### **1.1. Conventions**

The following conventions have been used in this manual to indicate instructions:

- <**key**> Here you should press a key. The name of the key is given between the brackets.
- '**System**' This is a specific term used in a program; These are the terms used by, for example, Windows 95.
- [DIR] Key in the text between the square brackets.
- **(Term)** The text between the parentheses (...) is the English term, e.g. (File) used in the figure referred to.

Additional information will be shown as follows:

**Note:** Turn off the computer before connecting the product.

#### **1.2. Contents of the packaging**

Check the contents of the packaging before reading the manual. You should find the following items in it:

- This manual
- **Monitor**
- Tilt-swivel
- Power cord
- Disk with driver

Contact your dealer if anything is missing or has been damaged.

#### **1.3. Power Management**

The monitor will go into different power saving states upon receiving control signals from the display controller. This feature meets the requirements set out by the American EPA (Environment Protection Agency) for saving energy. The monitor can make use of four different states conform the VESA standard Display Power Management Signal:

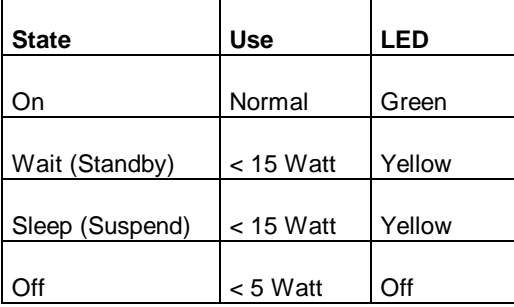

**Table 1: Power-saving states**

### **2. Safety**

Read the following instructions carefully before use:

- 1. Remove the power plugs from the power sockets before cleaning the equipment. Do not use cleaning fluids or spray cans on it. Instead, wipe off the device with a damp cloth.
- 2. Do not use this equipment in damp environments such as bathrooms, damp basements, swimming pools, etc.
- 3. Make sure there is nothing placed on the power cord. Do not put this device in a place where the cord can wear or be damaged.
- 4. Never insert objects into the openings on the outside of the device as you can come into contact with live electrical components. This can cause fire or give strong electrical shocks.
- 5. Do not try to repair the equipment yourself. If you open or remove the casing you might accidentally come into contact with live components. You will also be taking other risks.
- 6. You should disconnect the power supply and have the equipment repaired by qualified personnel if:
	- a) the cable or the plug is damaged or worn;
	- b) the equipment has come into contact with fluids;
	- c) the equipment has fallen and/or the casing has been damaged.

## **3. Installation**

#### **3.1. Mounting the tilt-swivel**

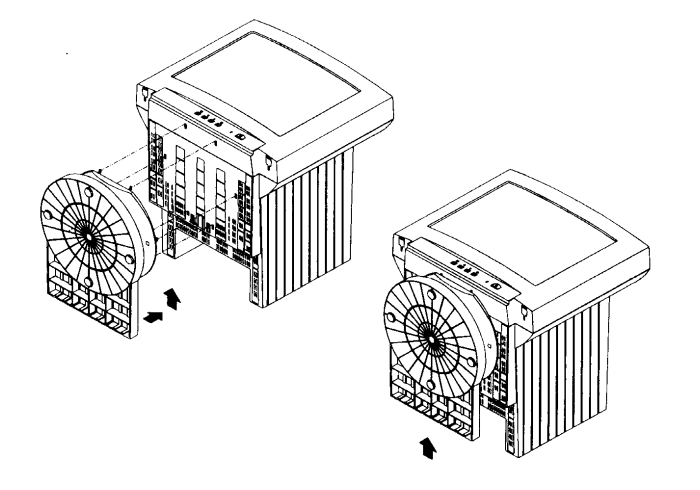

#### **Figure 1: Mounting the tilt-swivel**

Place the tilt-swivel against the base of the monitor so that the pins of the swivel are aligned with the appropriate openings.

Press the tilt-swivel towards the front of the monitor until you hear a "click".

#### **3.2. Placing the monitor**

- Place the monitor in a convenient location close to your personal computer.
- Place the monitor in a position so that the upper part of the monitor is not higher than eye level.
- Place the monitor straight in front of you at a distance of 45 to 60 centimetres.
- Place the monitor in a position so that you do not have any trouble from glare or reflections, etc.

#### **3.3. Connecting the monitor**

- **Note:** Turn off the computer before connecting the monitor.
- **Note:** This monitor can be connected to an Apple Macintosh computer using a VGA Video Adapter.
- 1. Attach the 15-pin connector of the signal cable to the VGA connection at the rear of your computer.
- 2. Fasten the screws of the connector.
- 3. Connect the power cord to the monitor.
- 4. Insert the power cord plug into an earthed socket.

## **4. Installing the monitor under Microsoft Windows**

This monitor is MS Windows Plug & Play compliant. After starting Windows 95 or 98, the monitor will be automatically detected.

The monitor can be installed using the driver shipped with the product.

- 1. Start Windows. After a while new hardware (Plug & Play monitor) is detected and the "Add New Hardware Wizard" will be started.
- 2. Click on "Next" to continue. See Figure 2.

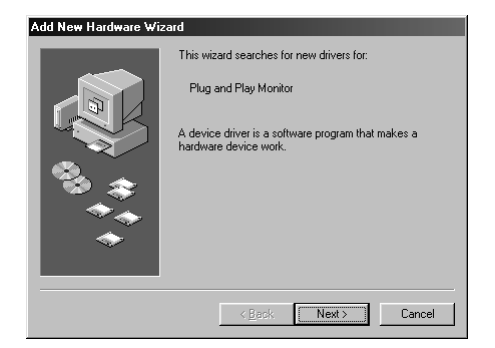

**Figure 2: Add New Hardware Wizard**

3. Insert the disk "Driver Disk" in your floppy disk drive.

- 4. Follow the on-screen instructions to install the correct driver.
- 5. Select "Pro Visual 19" and click on "Next" to continue.
- 6. Follow the on-screen instructions to complete the installation.

You do not have to restart your computer after completing the installation.

#### **4.1. Setting the refresh rate**

To set the refresh rate in Windows 98, follow the instructions below.

- 1. Go to the Control Panel (Start Settings Control Panel).
- 2. Double-click on the icon "Display".
- 3. Click on the "Settings".
- 4. Click on the "Advanced" button.
- 5. Click on "Adapter" and in the list choose 85 Hz.
- 6. Click on "Apply" to accept the selected value.

# $\overline{5555 \cdot \circ}$ 1 2  $\overline{\overset{\scriptscriptstyle\boxplus}{\circ}}\overset{\scriptscriptstyle\bullet}{\circ}\overset{\scriptscriptstyle\bullet}{\circ}$  $\begin{array}{c} \boxed{2} \\ \boxed{1} \end{array}$  $\delta$ ⊚

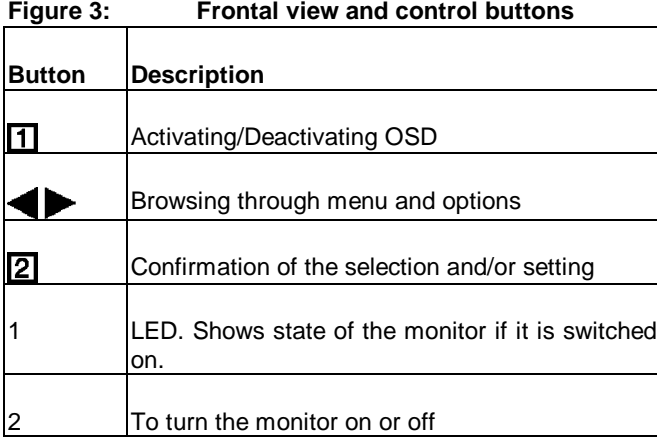

**Table 2: Control buttons**

#### 8

# **5. Operation**

#### **5.1. Turning the monitor on and off**

Turn the monitor on with the on/off switch. The LED is lit.

#### **Power off**

To turn the monitor off press the on/off switch again.

#### **5.2. Using OSD**

This monitor is equipped with On Screen Display (OSD). Press  $\overline{11}$  to display the OSD menu on screen. You can select the desired function with the  $\blacktriangleleft$  and  $\blacktriangleright$  buttons. Confirm your selection with the **2** button.

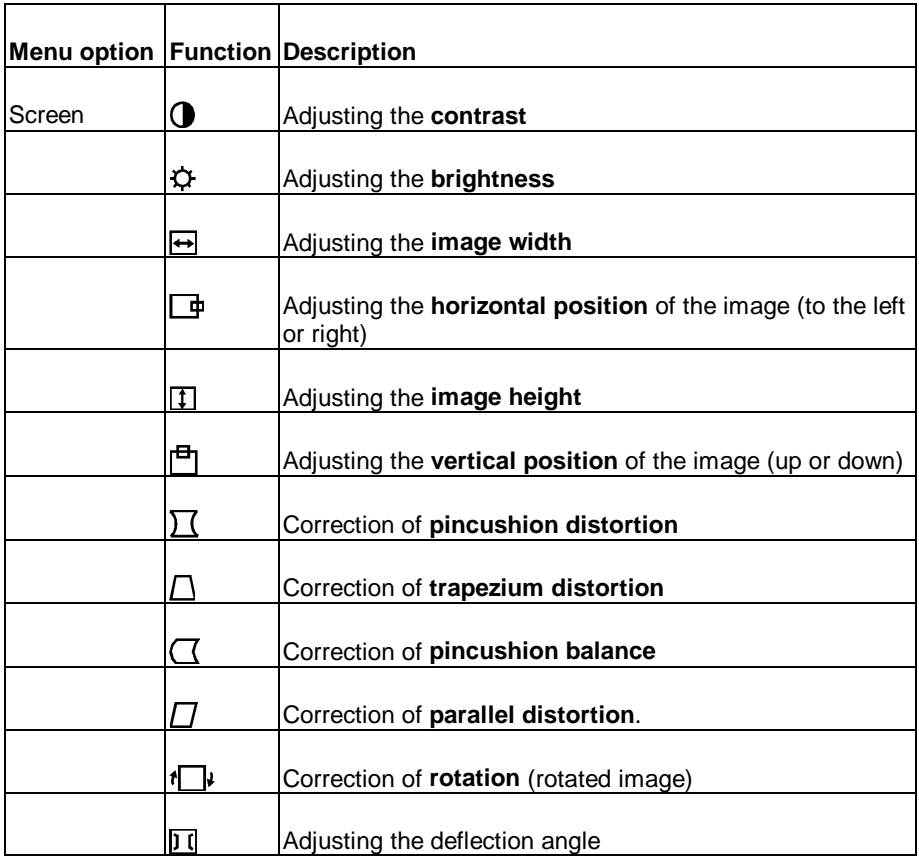

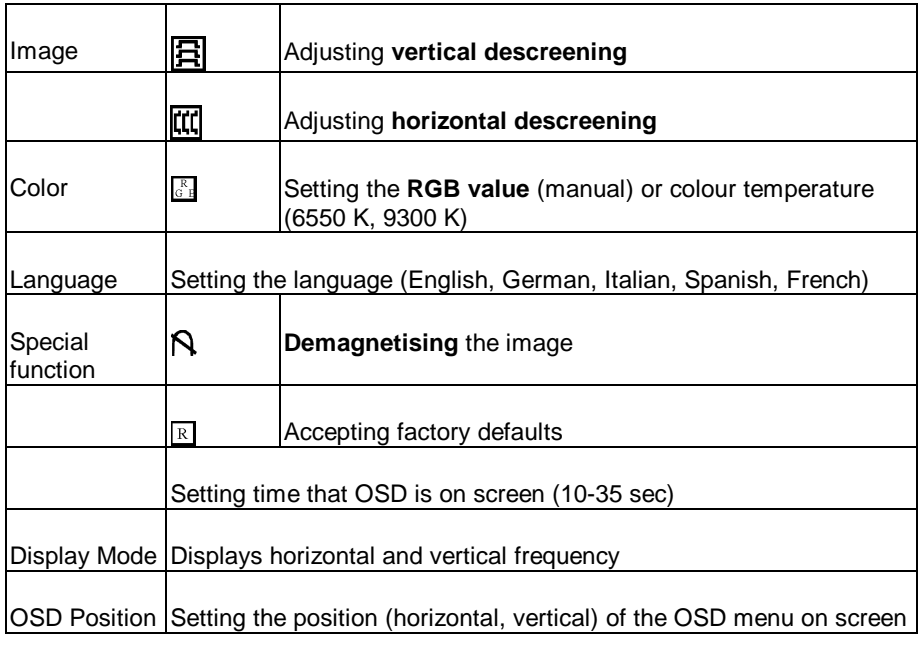

**Table 3: OSD menu**

# **6. Troubleshooting**

If your monitor does not function according to your wishes, you might be able to fix the problem simply by checking the points mentioned in the table below.

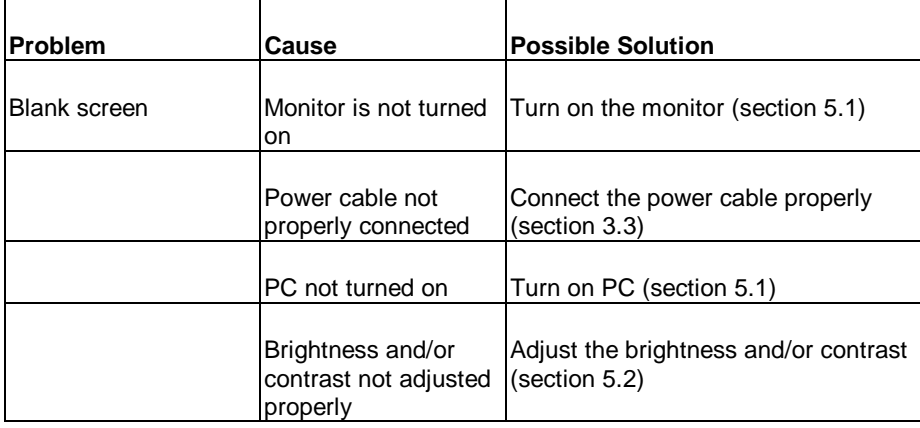

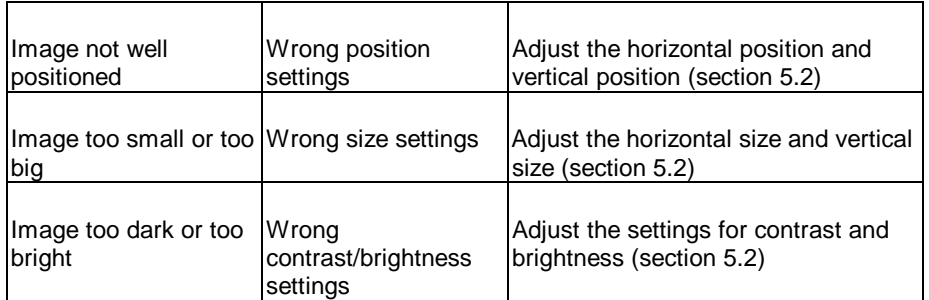

- Ensure that you are using the proper signal source of your computer (consult the manual for you your computer / VGA card or other graphical add-on card).
- Check the settings of your VGA card and ensure that they are properly set for use with this monitor (consult your computer or VGA card manual).
- Check the Internet (www.trust.com) for the FAQ's and for the latest version of the driver.
- **Note**: You can determine whether the problem is caused by the monitor or by the computer by performing the monitor self-test. Switch on the monitor; disconnect the VGA cable from the computer. If a 'NO SIGNAL' message is displayed, the monitor is working correctly and the problem is caused by the computer or the VGA cable.

Contact your dealer or the help desk if the suggestions do not solve your particular problem. Have the following information ready for a speedy solution:

- Brand and type of your monitor
- Brand and type of your computer
- Language and version of your operating system
- **Resolution used**
- Refresh rate used

# **7. Technical specifications**

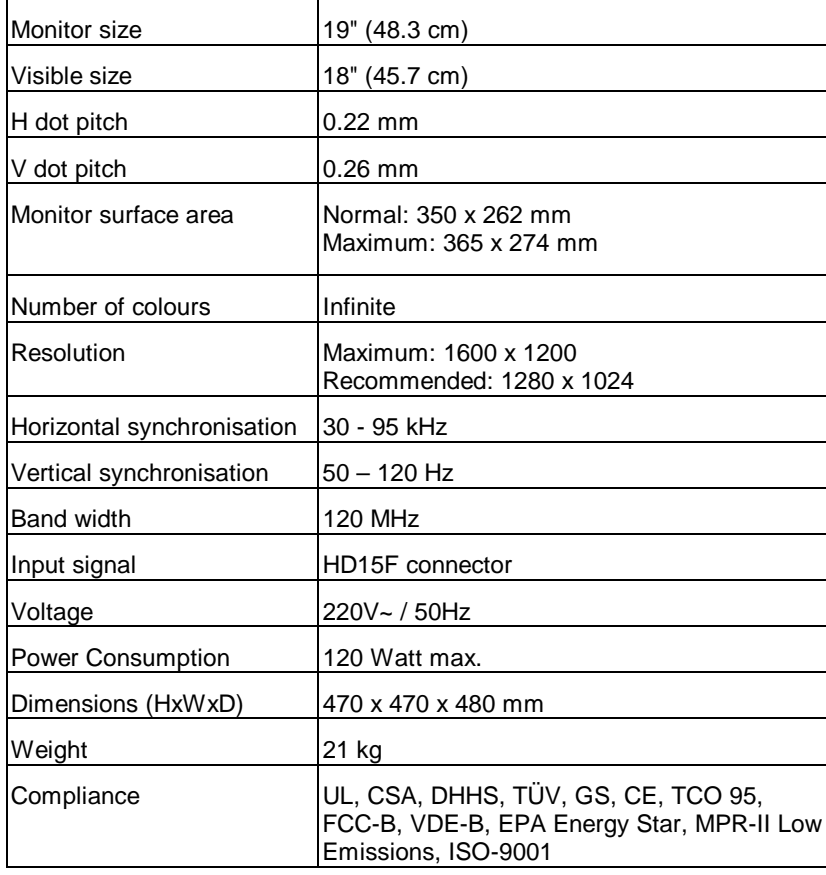